## **Listar Secretários de Centros**

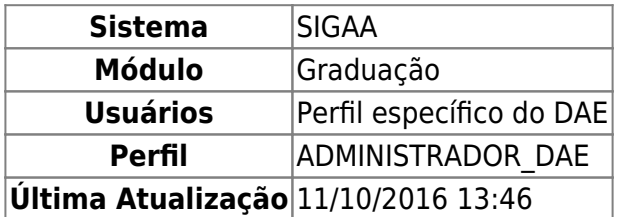

Nesta funcionalidade o usuário poderá visualizar a lista de secretários dos Centros.

Para listar secretários, acesse o SIGAA → Módulos → Graduação → Administração → Secretaria de Centro → Listar Secretários.

A seguinte tela será exibida:

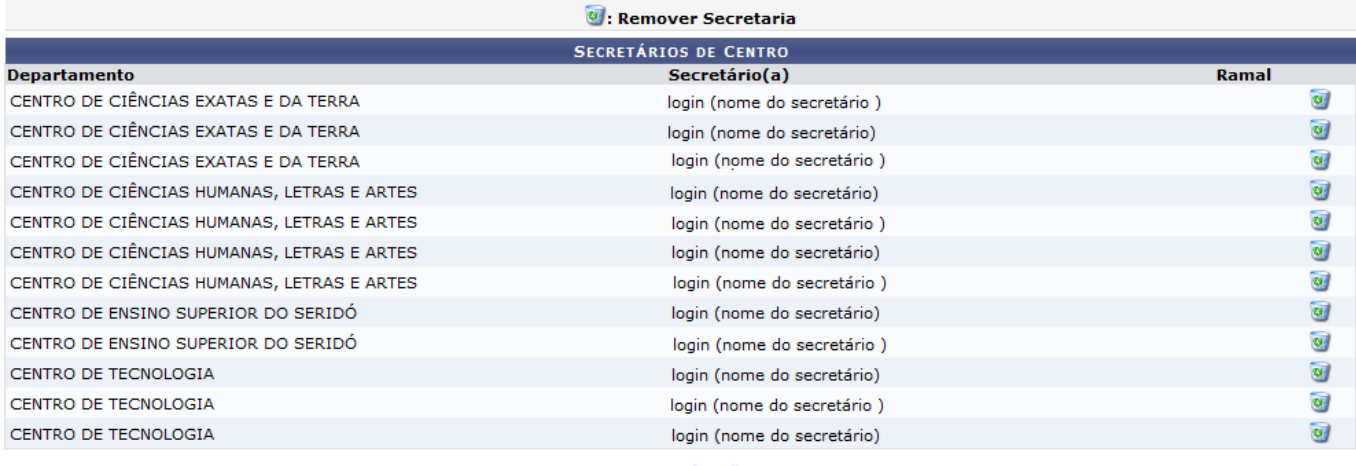

Graduação

Para retornar a página inicial do Módulo Graduação, clique no link Graduação

Clique no ícone caso deseje remover o secretário. A seguinte janela será apresentada:

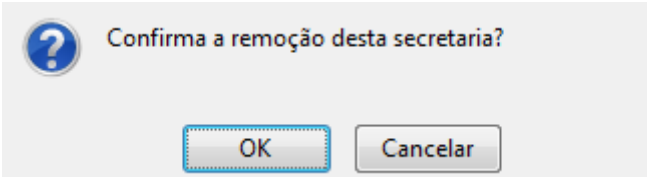

Clique em *Cancelar* caso desista da operação.

Para dar continuidade ao processo, clique em *Ok*. A seguinte mensagem será apresentada no topo da lista:

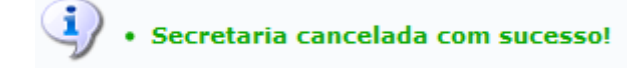

## **Bom Trabalho!**

Last update: 2016/10/11 13:46 suporte:manuais:sigaa:graduacao:administracao:secretaria\_de\_centro:listar\_secretarios https://docs.info.ufrn.br/doku.php?id=suporte:manuais:sigaa:graduacao:administracao:secretaria\_de\_centro:listar\_secretarios

## **Manuais Relacionados**

- [Identificar Secretário do Centro](https://docs.info.ufrn.br/doku.php?id=suporte:manuais:sigaa:graduacao:administracao:secretaria_de_centro:identificar_secretario)
- [Substituir Secretário do Centro](https://docs.info.ufrn.br/doku.php?id=suporte:manuais:sigaa:graduacao:administracao:secretaria_de_centro:substituir_secretario)

[<< Voltar - Manuais do SIGAA](https://docs.info.ufrn.br/doku.php?id=suporte:manuais:sigaa:lista#graduacao)

From: <https://docs.info.ufrn.br/>-

Permanent link:

**[https://docs.info.ufrn.br/doku.php?id=suporte:manuais:sigaa:graduacao:administracao:secretaria\\_de\\_centro:listar\\_secretarios](https://docs.info.ufrn.br/doku.php?id=suporte:manuais:sigaa:graduacao:administracao:secretaria_de_centro:listar_secretarios)**

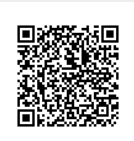

Last update: **2016/10/11 13:46**